# **WBX Model # WBX-XX-XX**

## **Introduction**

WBX<br>
Model # WBX-XX-XX<br>
Model # WBX-XX-XX<br>
Model # WBX-XX-XX<br>
Tap on WBX-X<br>
Tap on WBX-X<br>
(Wireless Prod<br>
Introduction<br>
This document provides basic info for wireless<br>
Set up.<br>
This document provides basic info for wireles WBX<br>
Model # WBX-XX-XX<br>
Introduction<br>
This document provides basic info for wirelest up.<br>
This document provides basic info for wirelest up.<br>
This Can now to download the<br>
Quick Start Guide for adva

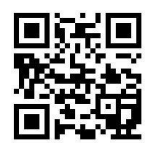

**SCOTTERCY STROW:**<br>
On your mobile device, go to<br>
http://www.kbcnetworks.com<br> **Scan now to download the full<br>
Scan now to download the full<br>
Puick Start Guide<br>
Scan now to download the full<br>
Puick Start Guide<br>
Teel free to PON-XX-XX**<br>
MEX-XX-XX<br>
(Wireless Prod<br>
(Wireless Prod<br>
Scroll down are the blue bar.<br>
Scan now to download the full<br>
Quick Start Guide for advanced<br>
Configuration; or go to:<br>
The Feel free to call us M-H<br>
Configuration; o **configuration; or go to:**<br> **configuration**<br> **configuration**<br> **configuration; or go to:**<br> **configuration**<br> **configuration**<br> **configuration**<br> **configuration**<br> **configuration**<br> **configuration**<br> **configuration**<br> **configuratio** 

WBX<br> **Model # WBX-XX-XX**<br>
Introduction<br>
This document provides basic info for wireless<br>
set up.<br> **General Provides Scape And Scape Set of a diverse of the CONSIDERT SCAPE CONF**<br>
Contral Information<br>
Your product may be cus Introduction<br>
This document provides basic info for wireless<br>
set up.<br>
This document provides basic info for wireless<br>
set up.<br> **Our full Quick Start Guide**<br> **Our full Quick Start Guide**<br>
Feel free to call us M-F 8-5 PT<br> This document provides basic info for wireless<br>
set up.<br> **Example 18 Can now to download the full**<br> **Can now to download the full**<br> **Can now to download the full**<br> **Can now to download the full**<br> **Can now to download the f** From Eliteration of the matter of the matter of the matter of the matter of the total us M-F<br> **From 10 Can now to download the full**<br> **Can now to download the full**<br> **Can now to download the full**<br> **Can now to download the** set up.<br> **answer in deptival on the Callumn Configuration; or go to:**<br> **answer in deptival Figure 1.1 Configuration; or go to:**<br> **and the full Warranty Information**<br> **Ceneral Information**<br>
Your product may be custom config Controller and the full<br>
Controller and the full<br>
Controller and the matrice of the term of the term of the term of the term of the term of the term of the service code "KBC-PRE-CONF". In that case,<br>
Figure 1.1 To the serv **EVALUATE:**<br> **SUITERENT CONFIGURER CONFIGURER CONFIGURER CONFIGURER CONFIGURER CONFIGURER CONFIGURER CONFIGURER CONFIGURER CONFIGURER SUPPLIES (SEE A Mobile:<br>
Service code "KBC-PRE-CONF". In that case,<br>
refer to all provid** General Information<br>
Your product may be custom configured with the<br>
service code "KBC-PRE-CONF". In that case,<br>
refer to all provided documentation for IP<br>
addresses and any other pre-set configuration.<br>
XBC remote power OFFICE AT INDIVIRATION TO THE REFORM CONTROLLED THE CONFT. In that case,<br>
service code "KBC-PRE-CONF". In that case,<br>
The reported documentation for IP<br>
addresses and any other pre-set configuration.<br>
KBC remote power solu From the exact of Scroll deservice code "KBC-PRE-CONF". In that case,<br>
refer to all provided documentation for IP<br>
addresses and any other pre-set configuration.<br>
KBC remote power solutions may replace a<br>
supplied power su

application.

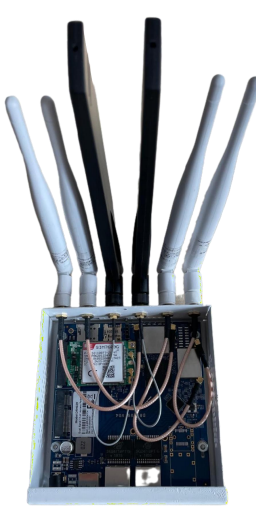

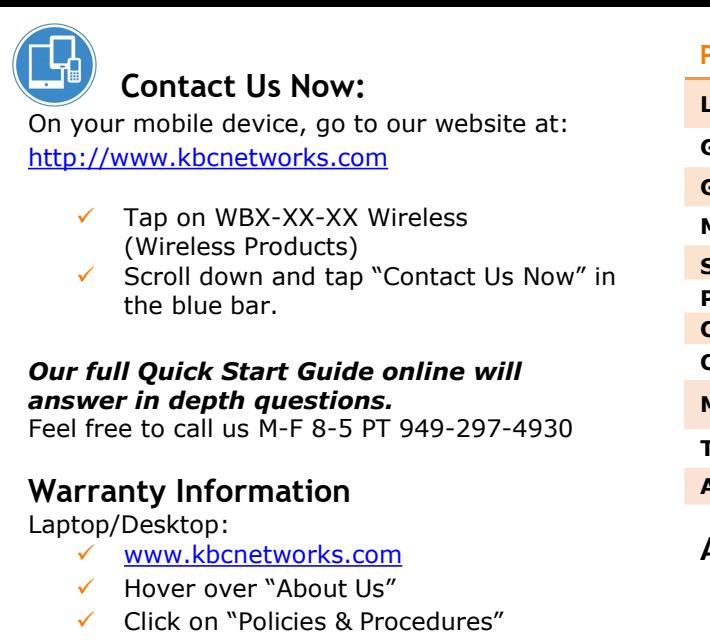

**Contact Us Now:**<br>Trabile device, go to our website at:<br><u>www.kbcnetworks.com</u><br>Tap on WBX-XX-XX Wireless http://www.kbcnetworks.com **Panswer in depth questions.**<br> **and Contact Us Now:**<br> **and your mobile device, go to our website at:**<br> **and the physics of the CONTACT CONTACT CONTACT CONTACT CONTACT CONTACT CONTACT CONTRACT CONTRACT CONTRACT CONTRACT CON** 

- 
- Contact Us Now:<br>
mobile device, go to our website at:<br>
<u>ww.kbcnetworks.com</u><br>
Tap on WBX-XX-XX Wireless<br>
(Wireless Products)<br>
Scroll down and tap "Contact Us Now" in<br>
the blue bar.<br>
Chapter of the blue bar. Contact Us Now:<br>
mobile device, go to our website at:<br>
<u>the blue bar.</u><br>
Tap on WBX-XX-XX Wireless<br>
(Wireless Products)<br>
Scroll down and tap "Contact Us Now" in<br>
the blue bar.<br> **Paramer Contact Us Now" in Scroll down and ta**

# the blue bar.<br> **Schanne Will Quick Start Guide online will**<br>
Wer in depth questions.<br>
The to call us M-F 8-5 PT 949-297-4930<br>
TX Pow<br>
TRING THE TOWNER TO THE TOWNER TO THE TOWN TO THE TOWN TO A<br>
Cop/Desktop:<br>
TX Pow<br>
Click

Laptop/Desktop:

- 
- 
- 
- 

Mobile:

- 
- 
- Werin depth questions.<br>
Free to call us M-F 8-5 PT 949-297-4930<br>
TX Power Out<br>
TX Power Out<br>
TX Power Out<br>
Click (now policies & Procedures"<br>
Click on "Policies & Procedures"<br>
Click/tap WBX-XX-XX Wireless<br>
Click/tap WBX-X TR Power Output<br>
TR Power Output<br>
Click Information<br>
Cop/Desktop:<br>
Click on "Policies & Procedures"<br>
Click on "Policies & Procedures"<br>
Click on "Policies & Procedures"<br>
Click/tap WBX-XX-XX Wireless<br>
Click/tap Search bar an "Warranty" The Theorem Click on "Warranty"<br>
Click on "Policies & Procedures"<br>
Click on "Policies & Procedures"<br>
Click on "Policies & Procedures"<br>
Click on "Policies & Procedures"<br>
Click/tap WBX-XX-XX Wireless<br>
Click/tap WBX-XX-XX Wir **Example 18 Search Constrainers (Search Provide)**<br>
Hover over "About Us"<br>
Click on "Policies & Procedures"<br>
Scroll down to "Warranty"<br>
<u>www.kbcnetworks.com</u><br>
Click/tap WBX-XX-XX Wireless<br>
Click/tap Search bar and search fo
- 
- 

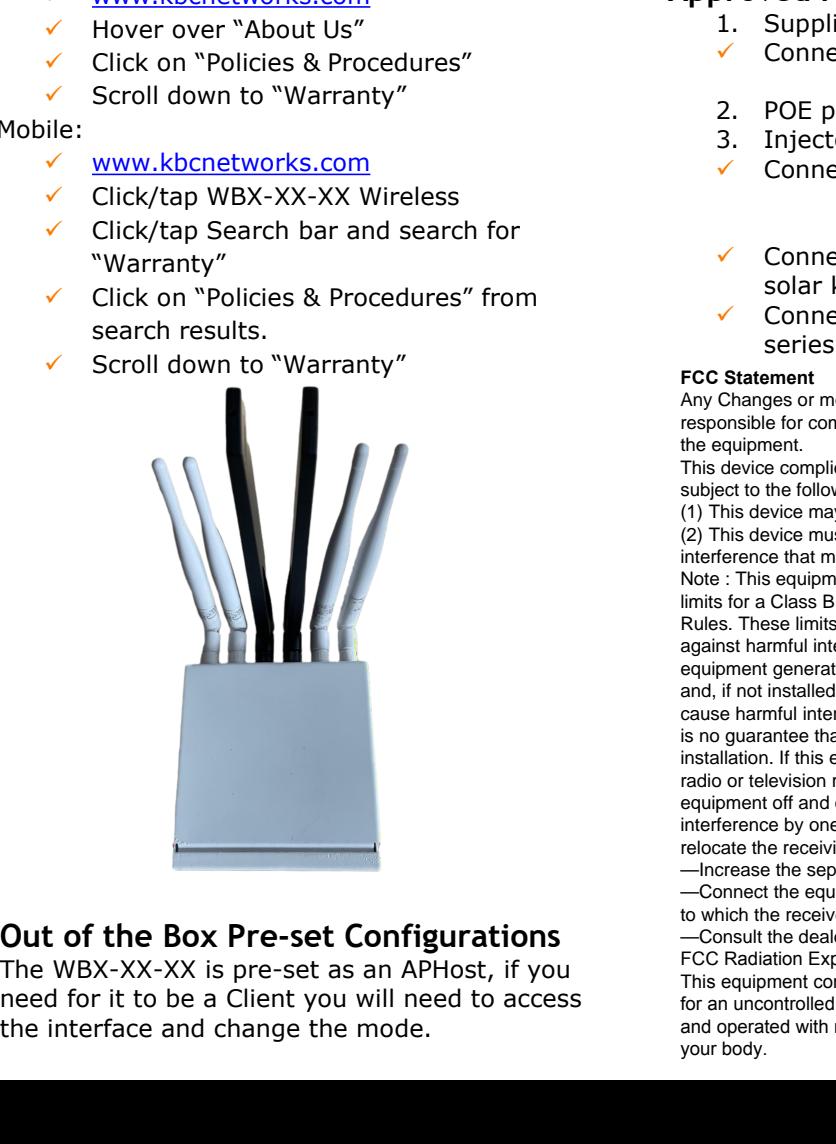

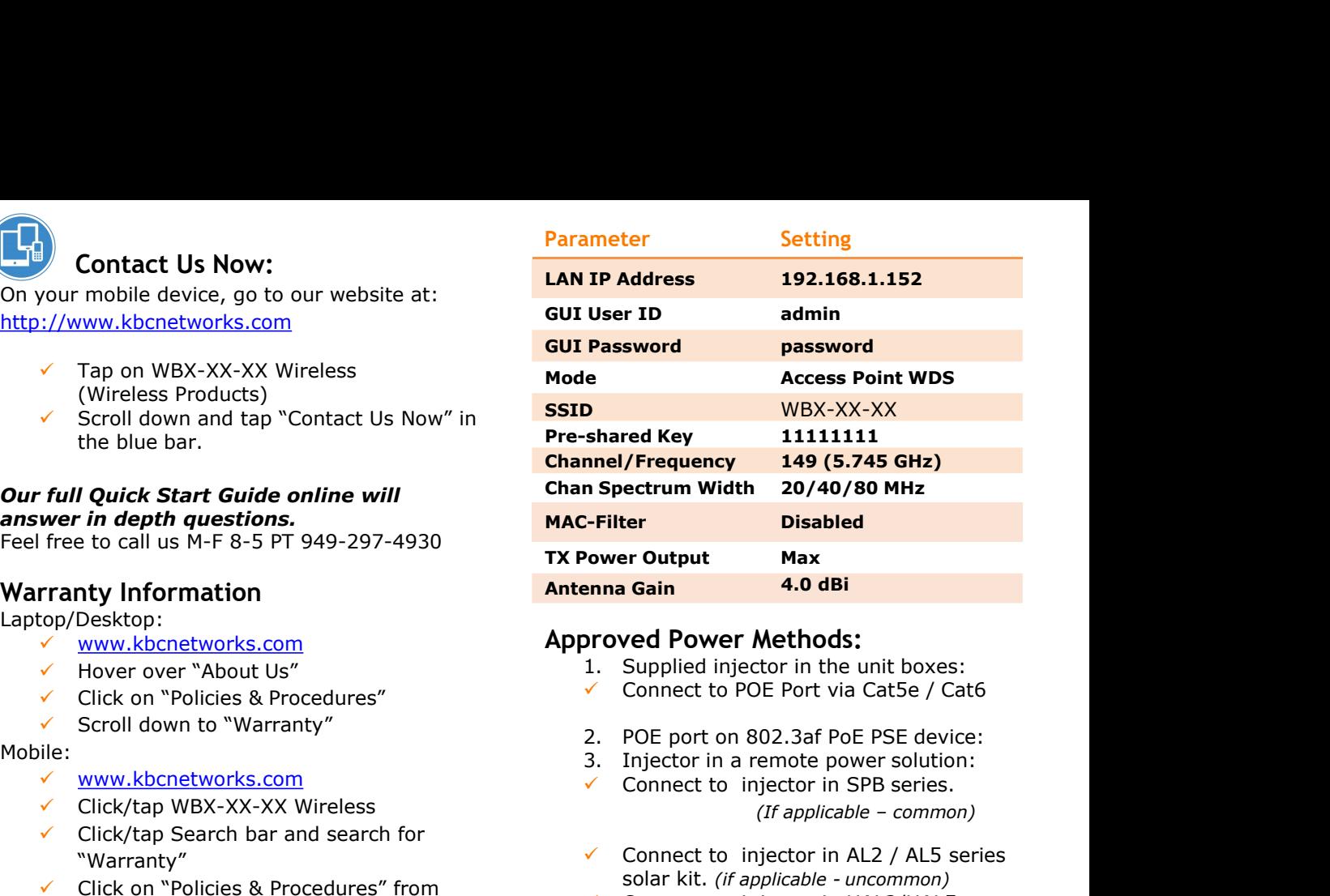

## www.kbcnetworks.com **Approved Power Methods:**

- 
- 
- 
- First community of the Supervisor of the Supervisor of the Supervisor of the Supervisor of the Supervisor of the W<br>
Supervisor of the Supervisor of the Supervisor of the Supervisor of the Supervisor of the Supervisor of t
	- Connect to injector in SPB series.

- Connect to injector in AL2 / AL5 series solar kit. *(if applicable - uncommon)*
- Connect to injector in UAL2/UAL5 series UPS kit. *(if applicable - uncommon)*

#### **FCC Statement**

Any Changes or modifications not expressly approved by the party responsible for compliance could void the user's authority to operate the equipment.

This device complies with part 15 of the FCC Rules. Operation is subject to the following two conditions:

(1) This device may not cause harmful interference, and (2) This device must accept any interference received, including interference that may cause undesired operation.

The Sample the minimum distance of the and change the model.<br>
The interfering and the minimum distance in a resident to provide and in accordance that interfering a read is no guarantee that interfering to a radio or telev against harmful interference in a resistive equipment generates, uses and can cause harmful interference to radio consider and change the interference will need to access the interference will need to access the equipment Note : This equipment has been tested and found to comply with the limits for a Class B digital device, pursuant to part 15 of the FCC Rules. These limits are designed to provide reasonable protection against harmful interference in a residential installation. This equipment generates,uses and can radiate radio frequency energy and, if not installed and used in accordance with the instructions, may cause harmful interference to radio communications. However, there is no guarantee that interference will not occur in a particular installation. If this equipment does cause harmful interference to radio or television reception, which can be determined by turning the equipment off and on, the user is encouraged to try to correct the interference by one or more of the following measures: —Reorient or relocate the receiving antenna.

—Increase the separation between the equipment and receiver. —Connect the equipment into an outlet on a circuit different from that to which the receiver is connected.

—Consult the dealer or an experienced radio/TV technician for help. FCC Radiation Exposure Statement:

This equipment complies with FCC radiation exposure limits set forth for an uncontrolled environment .This equipment should be installed and operated with minimum distance 30cm between the radiator& your body.

# **HTG Status Indicators (Left to Right)**

- 1. Power
	-

**P** Power applied.<br>**O** No power to unit. Ensure that the power injector and power supply is being used (or POE port on switch).

- 2. ETH1 Ethernet link activity
	- **C** Link activity established

 $\star$  Link activity from WES3HTG to connected Ethernet device or across wireless link.

O No link to Ethernet cable connected device. *(not indicative of wireless link/strength)*

- 3. ETH2 –Do not use
- 4. S1-Signal Strength Indicator
	- $\bullet$  40+ RSSI
	- $\overline{O}$  RSSI less than 40 (or no link if the other RSSI LEDs are not on)
- 5. S2-Signal Strength Indicator
	- $\bullet$  30-39 RSSI
	- $\overline{O}$  RSSI less than 30 (or no link if the other RSSI LEDs are not on)
- 6. S3-Signal Strength Indicator

 $\bullet$  20-29 RSSI

O RSSI less than 20 (or no link if the other RSSI LEDs are not on)

- 7. S4-Signal Strength Indicator
	- **10-19 RSSI**

O RSSI less than 10 (or no link if the other RSSI LEDs are not on)

- Flashing LED
- $\bullet$  Solid LED<br> $\bullet$  LED off

**Note:** *The LEDs do not change colors.*

# **Best Practice Field Re-Configuration**

A WES3HTG-AX-CW on its own will need another device to link to, such as a second (or more) WES3 or WES3HTG unit(s) configured as a Client.

# *For the following suggestions:*

#### **If you'll be using this as a multipoint receiver for two or more WES3 Clients to link:**

- Keep the default APHost mode and ensure separate IPs for all other devices which should be in Client WDS mode.
- Ensure all Clients share the same SSID as this Host.

#### *NOTE: WES3 and WES3HTG do not share the same SSID under default configurations.*

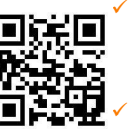

 KBC recommends setting the MAC-Filter. Add the radio MAC addresses of all associated Clients. Add this Host radio MAC address to the Clients' "Remote MAC" All associated Clients should be within 65° of the WES3HTG-AX-BA with clear line of sight.

#### **If this will be deployed in a noisy RF environment:**

 Selecting the most appropriate frequency via Access Point WiFi scan is advised.

#### **If your system admin requires specific LAN settings:**

 Re-configure the IP addresses via web browser GUI network settings. Be sure to record all changes!

#### **Recommended additional security measures:**

- Always use the MAC lock feature (enabled by default).
- Hiding the SSID is possible from the Access Point interface.
- Change the GUI log in password and SSID and/or pre-shared key settings. *Be sure to record these changes in a safe and accessible place.*

# **Common Trouble-shooting Tips**

## **No power LEDs:**

- $\checkmark$  Check port LEDs on POE switch.
- $\checkmark$  Check all Ethernet cabling and wiring type. Cables should be straight-through using 568-B wiring code.

## **No signal strength LEDs:**

- Ensure Host in Access Point WDS mode and Client(s) in Client WDS mode. Ensure that all Clients are set to matching parameters as Host.
- $\checkmark$  Many times when the MAC filter is enabled there is an incorrect character. Verify all characters match exactly or try disabling and erasing the "Remote MAC" from the Client side (and MAC-Filter on the Host). If they link after disabling that feature then it is likely that an incorrect MAC or character was used.

## **Not all signal strength LEDs light up:**

- Ensure clear wide-open line of sight.
- Improve alignment
- $\checkmark$  Try another frequency

## **No Network LED:**

 Check all Ethernet cabling and LAN ports on all devices connected to WES3HTG unit.

## **No Access to GUI or ping response:**

- Note, your system may have been reconfigured; check documentation.
- It is important to record all changes. If the IP address is changed from default there is no way to recover it if forgotten other than a restore to defaults. Having to hard reset will be a time consuming effort.

## **Unit reboots itself continuously:**

 $\checkmark$  The "Ping Watchdog" feature may be turned on and is configured improperly. Check the feature (system/tools) and disable to see if the constant auto-reboot stops.

## **Units stop connecting until power is reset:**

- $\checkmark$  This is a symptom of 3<sup>rd</sup> party RF interference. Scan using the Host to determine the most available frequency in the environment.
- $\checkmark$  Try one of the self-healing tools available such as auto-reboot.

# **Still Need Help? Contact Us Now:**

On your mobile device, go to our website at: [http://www.kbcnetworks.com](http://www.kbcnetworks.com/)

- $\checkmark$  Tap on WBX-XX-XX Wireless (Wireless Products)
- $\checkmark$  Scroll down and tap "Contact Us Now" in the blue bar.
- Send an email and leave your phone number. We will respond and/or return your call.

O LED off